# TASCAM **Model 12 Consola de grabación multipistas**

# **MANUAL del modo de control DAW**

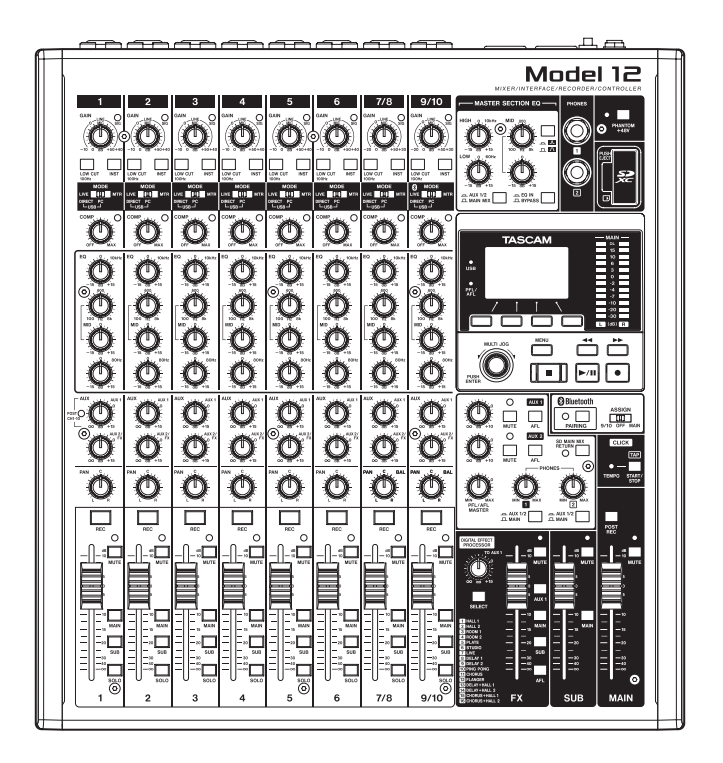

# Introducción

### **Contents**

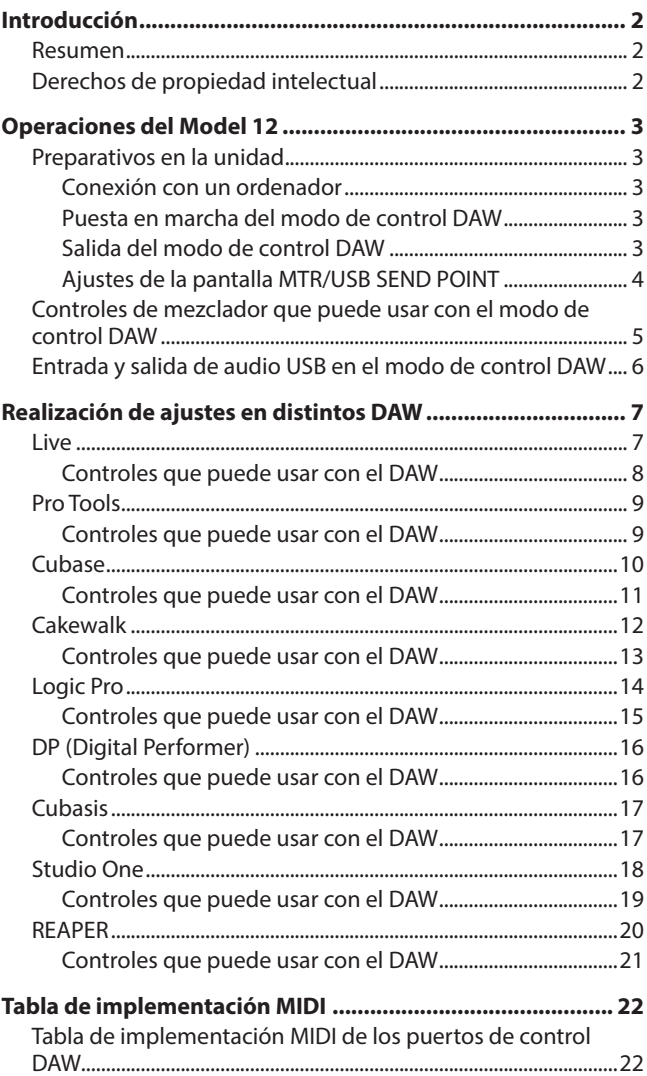

#### **Resumen**

El Model 12 tiene funciones de control DAW. Al ajustarlo al modo de control DAW, podrá usar sus controles para la gestión básica de su aplicación DAW. Esto incluye el control de fader, anulación o muting, panorama, función solo, reproducción, parada y otras funciones de transporte.

Esta unidad admite la emulación de protocolos Mackie Control (MCU) y HUI, por lo que podrá controlar Cubase, Digital Performer, Logic, Live, Pro Tools, Cakewalk y la mayoría de las otras aplicaciones DAW principales.

### **Derechos de propiedad intelectual**

- o TASCAM is a registered trademark of TEAC Corporation.
- o Microsoft and Windows are either registered trademarks or trademarks of Microsoft Corporation in the United States and/or other countries.
- o Apple and Mac are trademarks of Apple Inc. in the United States and other countries.
- o Avid and Pro Tools are either registered trademarks or trademarks of Avid Technology, Inc. or its subsidiaries in the United States and/or other countries.
- o Cubase are registered trademarks of Steinberg Media Technologies GmbH.
- o Cakewalk is a registered trademark are trademarks of BandLab Technologies Inc.
- o Other company names, product names and logos in this document are the trademarks or registered trademarks of their respective owners.

### <span id="page-2-0"></span>**Preparativos en la unidad**

#### **Audio en el modo de control DAW**

En el modo de control DAW sólo podrá escuchar el audio recibido a través de los canales 1-2 del Model 12. Realice los ajustes siguientes según sea necesario.

- o Para controlar el DAW mientras escucha el audio máster del DAW a través de esta unidad, ajuste el interruptor MODE de los canales 1-2 del Model 12 a "PC" y ajuste la salida audio máster del DAW a esos canales.
- o En la pantalla MTR/USB SEND POINT, elija cualquier ajuste distinto a "PRE COMP" (valor por defecto). Para enviar la entrada LIVE o directa del canal 1-2 desde esta unidad al ordenador, ajuste el interruptor MODE a "LIVE" (esto desactiva la monitorización del sonido del DAW).

#### **NOTA**

El estado de la señal audio enviada al ordenador varía de acuerdo al ajuste de la pantalla MTR/USB SEND POINT. Para más detalles, vea ["Ajustes de la pantalla MTR/USB SEND](#page-3-1)  [POINT" en pág. 4](#page-3-1).

#### **Conexión con un ordenador**

Consulte la sección "Conexión de un ordenador" de "3 – Preparativos" del manual de instrucciones del Model 12 y conéctelo a un ordenador.

Consulte también "12 – Funciones de interface audio USB" y realice los ajustes.

#### **Puesta en marcha del modo de control DAW**

- **1.** Ajuste el interruptor MODE del canal 1-2 del Model 12 de acuerdo al uso que vaya a dar.
- **2.** Con la grabadora del Model 12 parada, elija DAW CONTROLLER en la pantalla MENU y acceda a la pantalla MODE.

Para saber cómo usar las pantallas, vea "Operaciones de menú" en "2 – Nombres y funciones de las partes" del manual de instrucciones.

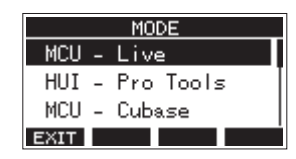

**3.** Elija el modo de control para el DAW que esté usando. Para ver más detalles acerca del ajuste, consulte el manual de la aplicación DAW que esté usando.

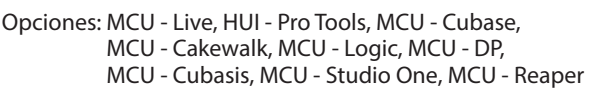

**4.** Pulse el dial MULTI JOG. Aparecerá un mensaje de confirmación.

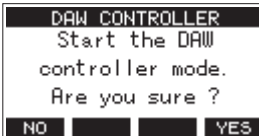

#### **NOTA**

Pulse el botón **F1 Nº** para volver a la pantalla MODE.

**5.** Pulse el botón **F4** ¥E5

Esto hará que aparezca la pantalla DAW CONTROLLER y permitirá el control del DAW.

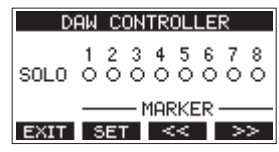

#### **NOTA**

- Inmediatamente después de la conexión con el DAW, así como después de que haya hecho ajustes en el DAW, los ajustes de dicho DAW y el estado y las posiciones de los botones, mandos y faders del Model 12 no coincidirán. En ese caso, modifique los ajustes del DAW para hacerlos coincidir con los del Model 12 o use los botones, mandos y faders del Model 12 para ajustarlos a los valores del DAW.
- i Si apaga la unidad mientras está activo el modo de control DAW, seguirá en dicho modo cuando vuelva a encenderla. Para usarla en el modo habitual, salga del modo de control DAW usando el botón F1 EXIT.

#### **Salida del modo de control DAW**

**1.** Pulse el botón **F1 EXIT** para hacer que aparezca el mensaje siguiente.

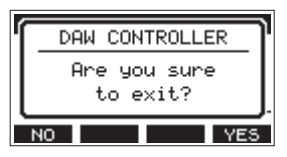

**2.** Pulse el botón **F4** YES para salir del modo de control DAW.

#### <span id="page-3-1"></span><span id="page-3-0"></span>**Ajustes de la pantalla MTR/USB SEND POINT**

La señal audio enviada al ordenador depende de los ajustes del interruptor MODE del Model 12 y del ajuste de la pantalla MTR/USB SEND POINT.

Para ver más detalles acerca de los ajustes de la pantalla MTR/USB SEND POINT, vea "Selección de la posición desde la que son enviadas las señales de grabación para cada canal" dentro de "Funciones de mezclador" en el capítulo "9 – Otras funciones" del manual de instrucciones.

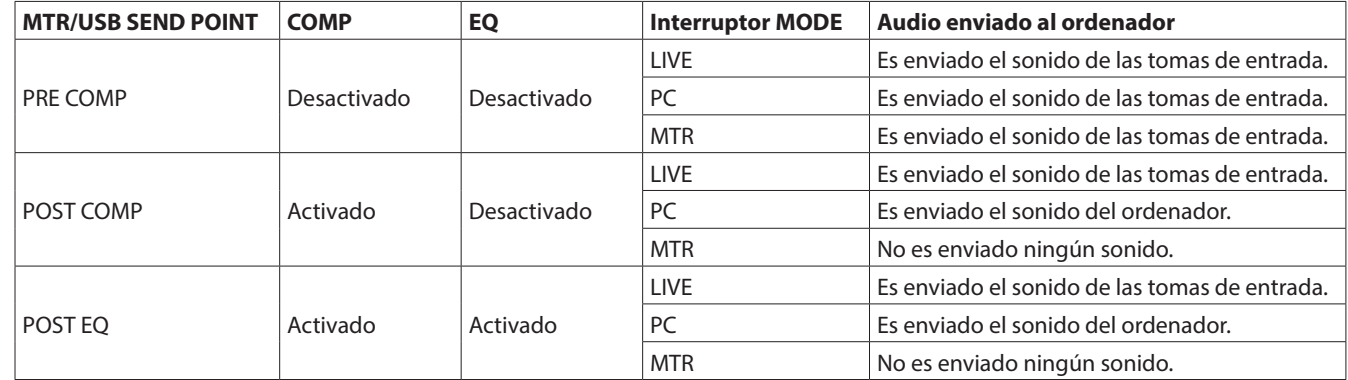

#### **NOTA**

Independientemente de los ajustes anteriores, COMP/EQ queda activado para el sonido desde el ordenador.

#### <span id="page-4-0"></span>**Controles de mezclador que puede usar con el modo de control DAW**

Puede usar los controles siguientes del Model 12 en el modo de control DAW.

o Están activos y disponibles los mandos, interruptores y faders que aparecen en azul en la ilustración siguiente.

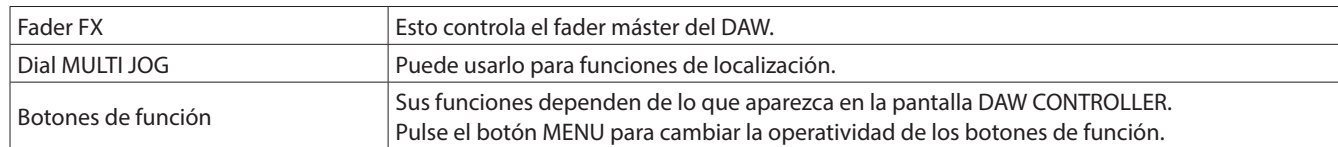

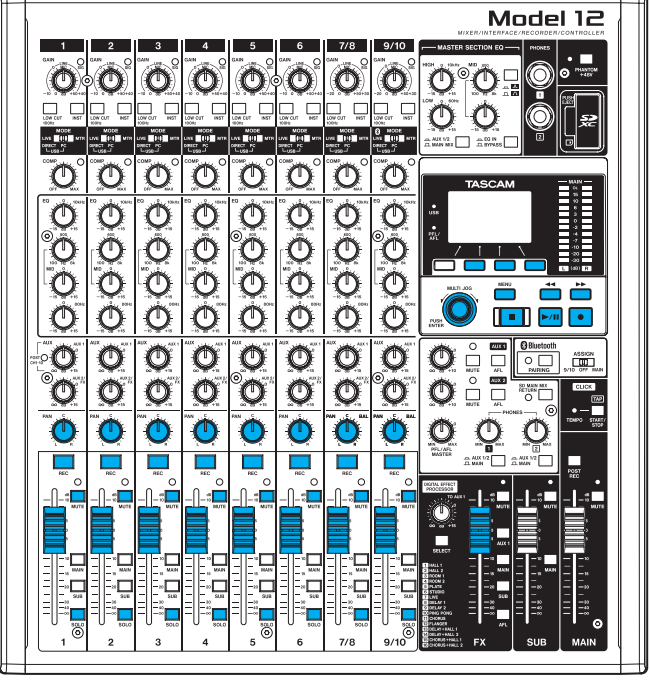

#### **Pantalla DAW CONTROLLER MARKER**

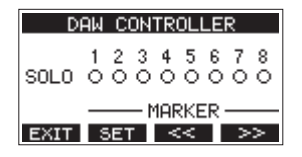

- Use el botón **F2** 5ET para establecer marcadores.
- $\bullet$  Use los botones **F3**  $\leq$  y **F4**  $\geq$  para desplazarse entre los marcadores.

#### **NOTA**

El estado del interruptor SOLO de la aplicación DAW es indicado por el elemento SOLO de la pantalla DAW CONTROLLER.

- –: Interruptor SOLO desactivado (off)
- 0: Interruptor SOLO activado (on)

#### **Pantalla DAW CONTROLLER TRACK**

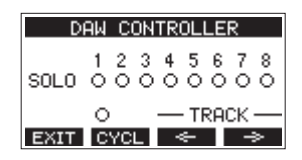

- Pulse el botón **F2 DYCL** para cambiar la función de repetición del DAW.
- $\bullet$  Use los botones **F3**  $\bullet$   $\bullet$  y **F4**  $\bullet$  para desplazarse entre las pistas que pueden ser controladas.

#### **ATENCIÓN**

Una vez que haya modificado las pistas que pueden ser controladas, los ajustes del DAW y el estado y las posiciones de los botones, mandos y faders del Model 12 no coincidirán. En ese caso, modifique los ajustes del DAW para hacerlos coincidir con los del Model 12 o use los botones, mandos y faders del Model 12 para ajustarlos a los valores del DAW.

#### <span id="page-5-0"></span>**Entrada y salida de audio USB en el modo de control DAW**

Cuando esté activo el modo de control DAW, solo podrá escuchar la entrada audio recibida a través de los canales 1-2 del Model 12. Al ajustar los canales 1-2 del Model 12 para que sean las salidas audio máster del DAW, podrá monitorizar el sonido con el Model 12 mientras utiliza el DAW.

Podrá usar los siguientes controles del Model 12 mientras esté en el modo de control DAW.

- o Los mandos, interruptores y botones que están dentro del recuadro verde en la ilustración siguiente están disponibles para controlar el sonido enviado al ordenador.
- o Los mandos, interruptores y faders que aparecen en azul en esa ilustración están disponibles para controlar el sonido procedente del ordenador.
- o Independientemente de la operación, los interruptores rojos de la ilustración de abajo siempre están activados.
- o Independientemente de la operación, los mandos, interruptores y faders que aparecen en amarillo en la ilustración de abajo quedan fijos en los ajustes siguientes para el sonido procedente del ordenador.

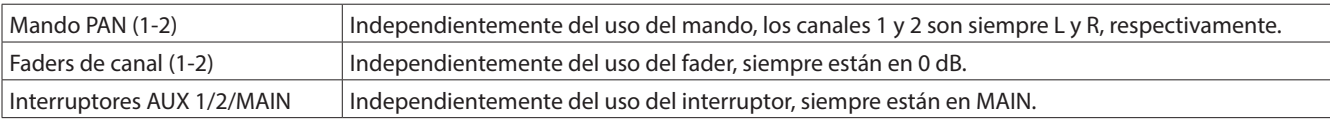

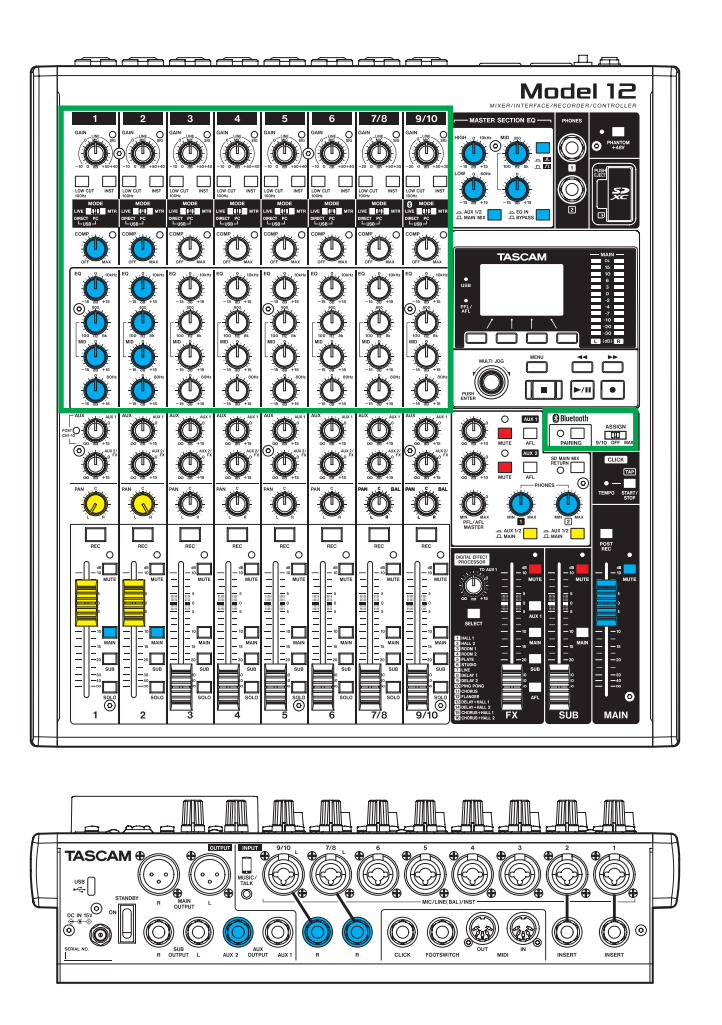

#### **NOTA**

- Si apaga la unidad mientras está activa en el modo de control DAW, seguirá en ese mismo modo cuando la vuelva a encender.
- **Para usar el modo normal, salga del modo de control DAW con el botón F1 EXIT.**

<span id="page-6-0"></span>Para activar la recepción de mensajes desde la aplicación DAW, active primero el Model 12 en el modo de control DAW y configure después la aplicación DAW.

#### **Live**

#### **Windows**

- Las pantallas siguientes son del Live versión 10.1.6.
- **1.** Haga clic en "Options" > "Preferences…"

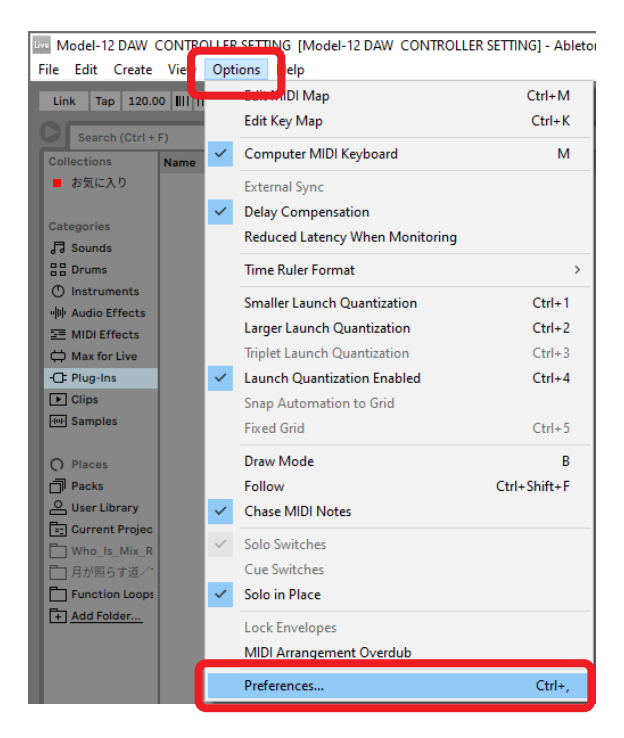

**2.** Elija la pestaña "Link MIDI" y ajuste la superficie de control (Control Surface) a "MackieControl".

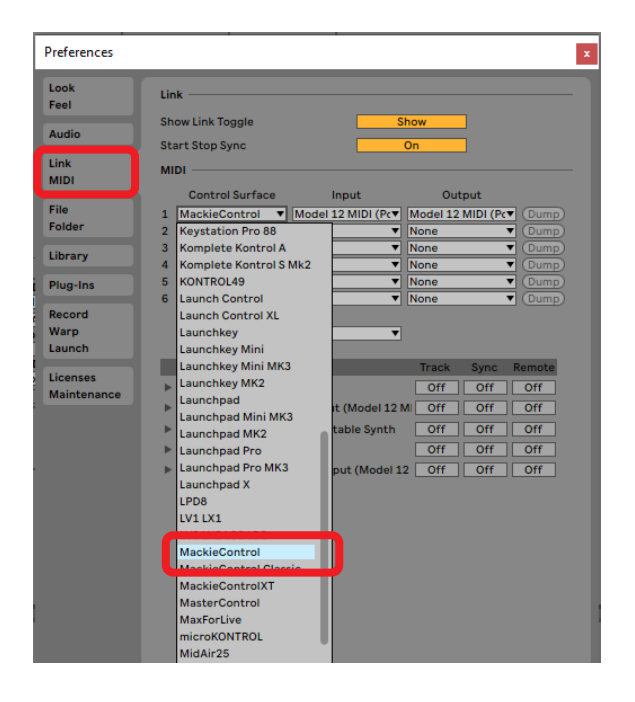

**3.** Ajuste la entrada (Input) a "Model 12 MIDI (Port 2)".

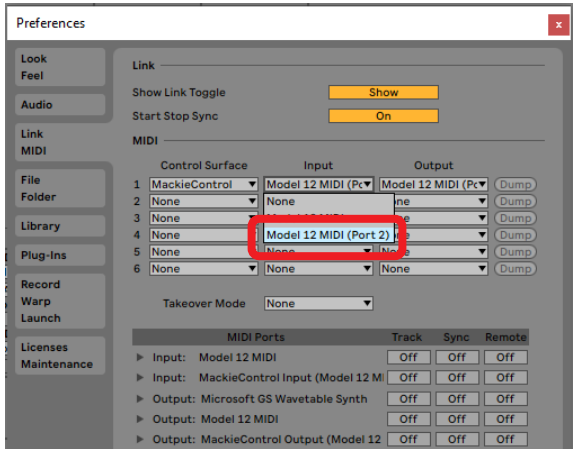

**4.** Ajuste la salida (Output) a "Model 12 MIDI (Port 2)".

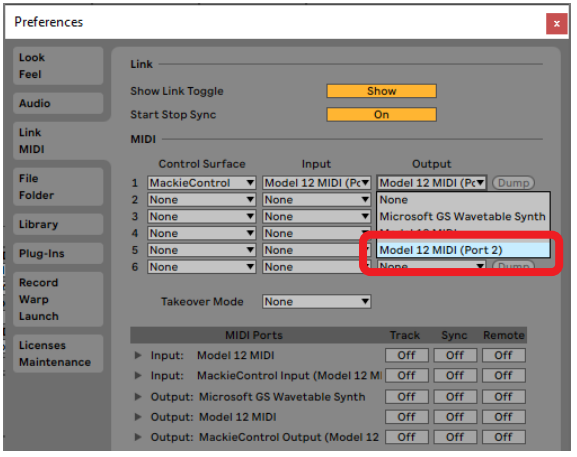

El botón 8 del Model 12 se iluminará para indicarle que el control remoto está activado.

#### <span id="page-7-0"></span>**Mac**

Las pantallas siguientes son del Live versión 10.1.7.

**1.** Haga clic en "Live" > "Preferences…"

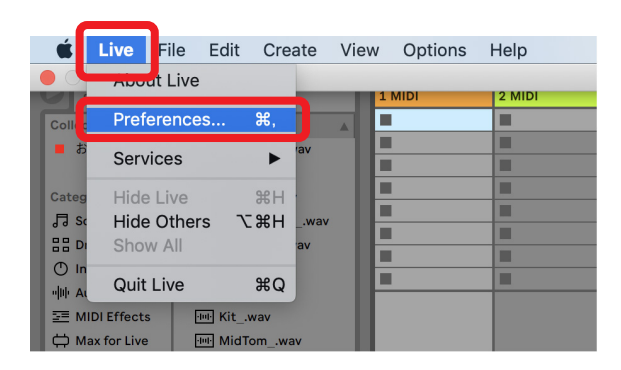

**2.** Elija la pestaña "Link MIDI" y ajuste la superficie de control (Control Surface) a "MackieControl".

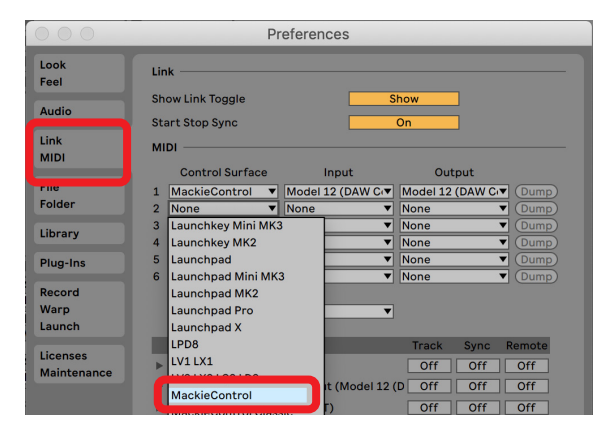

**3.** Ajuste la entrada (Input) a "Model 12 MIDI (DAW Control IN)".

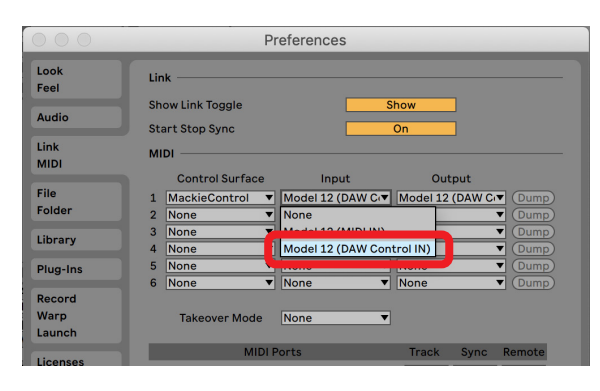

**4.** Ajuste la salida (Output) a "Model 12 (DAW Control OUT)".

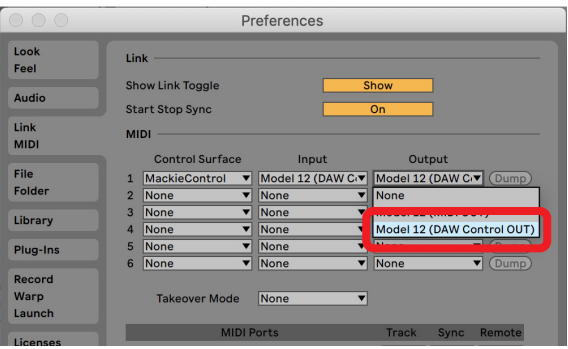

El botón  $\blacksquare$  del Model 12 se iluminará para indicarle que el control remoto está activado.

#### **Controles que puede usar con el DAW**

Los controles siguientes del Model 12 pueden ser usados para controlar la aplicación DAW.

- o Botón **F2** (Pantalla DAW CONTROLLER MARKER)
- o Botón **F3** (Pantalla DAW CONTROLLER MARKER)
- o Botón **F4** (Pantalla DAW CONTROLLER MARKER)
- o Botón **F2** (Pantalla DAW CONTROLLER TRACK)
- o Botón **F3** (Pantalla DAW CONTROLLER TRACK)
- o Botón **F4** (Pantalla DAW CONTROLLER TRACK)
- o Dial MULTI JOG (función de localización)
- $\bullet$  Botones  $\blacktriangleleft$ / $\blacktriangleright$
- $\bullet$  Botón  $\blacksquare$
- $\bullet$  Botón  $\blacktriangleright$ /II
- $\bullet$  Botón  $\bullet$
- o Mandos PAN (1-6, 7/8-9/10)
- o Botones REC (1-6, 7/8-9/10)
- o Interruptores MUTE (1-6, 7/8-9/10)
- o Interruptores SOLO (1-6, 7/8-9/10)
- $\bullet$  Faders de canal (1-6, 7/8-9/10)
- o Fader FX (control de fader máster)

#### **ATENCIÓN**

#### <span id="page-8-0"></span>**Pro Tools**

Las pantallas siguientes son del Pro Tools12 Ultimate versión 2019.12.

**1.** Haga clic en "Setup" > "Peripherals…"

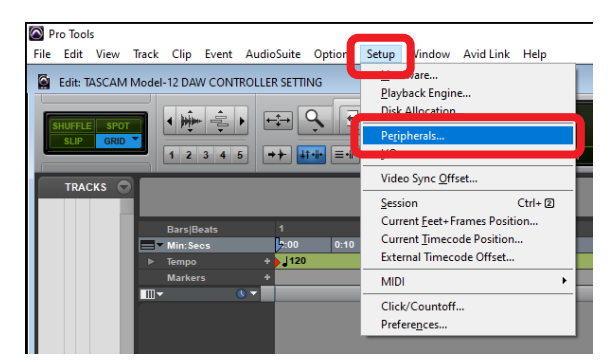

**2.** Elija la pestaña "MIDI Controllers" y ajuste el tipo (Type) a "HUI".

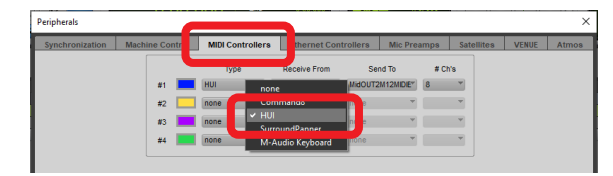

**3.** Ajuste Receive From a "Model 12, DAW Control IN". En un Mac, ajústelo a "Model 12 MIDI DAW Control IN".

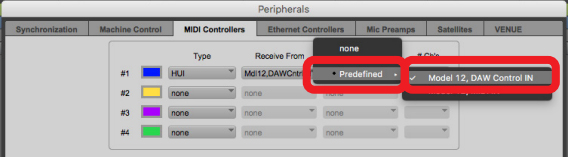

**4.** Ajuste Send To a "Model 12, DAW Control OUT". En un Mac, ajústelo a "Model 12 DAW Control OUT".

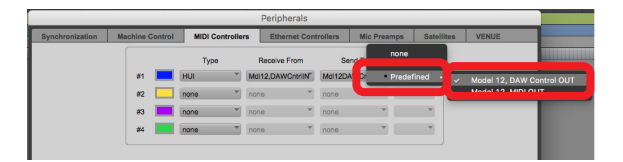

**5.** Haga clic en "OK".

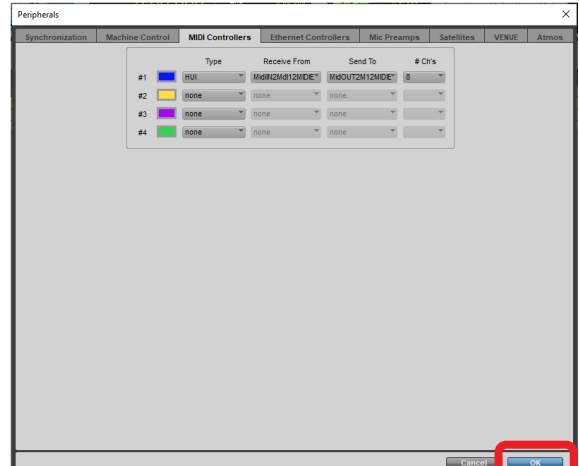

El botón ■ del Model 12 se iluminará para indicarle que el control remoto está activado.

#### **Controles que puede usar con el DAW**

Los controles siguientes del Model 12 pueden ser usados para controlar la aplicación DAW.

- o Botón **F2** (Pantalla DAW CONTROLLER MARKER)
- o Botón **F2** (Pantalla DAW CONTROLLER TRACK)
- o Botón **F3** (Pantalla DAW CONTROLLER TRACK)
- o Botón **F4** (Pantalla DAW CONTROLLER TRACK)
- o Dial MULTI JOG (función de localización)
- $\bullet$  Botones  $\blacktriangleleft$ / $\blacktriangleright$
- Botón ■
- $\bullet$  Botón  $\blacktriangleright$ /II
- Botón ●
- o Mandos PAN (1-6, 7/8-9/10)
- o Botones REC (1-6, 7/8-9/10)
- o Interruptores MUTE (1-6, 7/8-9/10)
- o Interruptores SOLO (1-6, 7/8-9/10)
- o Faders de canal (1-6, 7/8-9/10)

#### **ATENCIÓN**

#### <span id="page-9-0"></span>**Cubase**

Las pantallas siguientes son del Cubase 10.5.

**1.** Haga clic en "Studio" > "Studio Setup…"

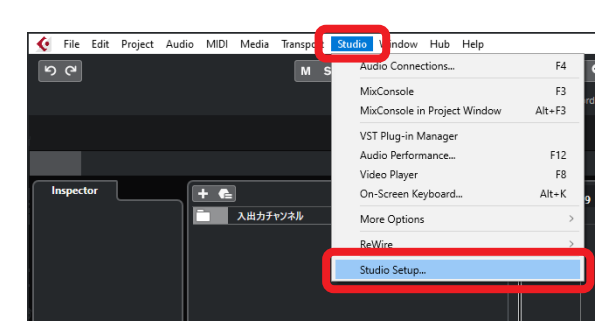

**2.** Elija "Remote Devices" y haga clic en el símbolo + de la esquina superior izquierda de la ventana.

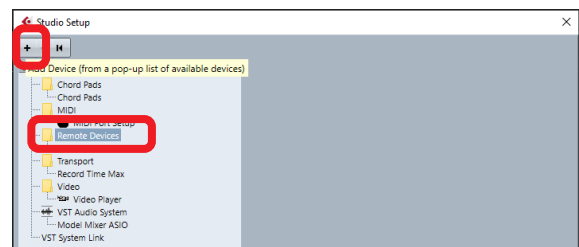

**3.** Elija "Mackie Control".

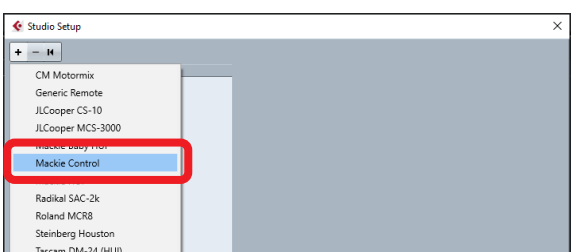

**4.** Ajuste "MIDI Input" a "MIDIIN2 (Model 12 MIDI)". En un Mac, ajústelo a "Model 12 MIDI DAW Control IN".

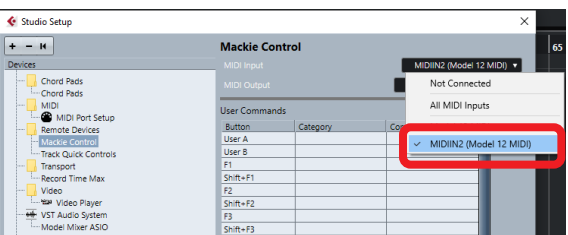

**5.** Ajuste "MIDI Output" a "MIDIOUT2 (Model 12 MIDI)". En un Mac, ajústelo a "Model 12 DAW Control OUT".

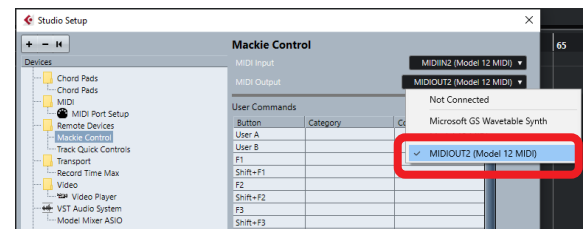

**6.** Haga clic en "OK".

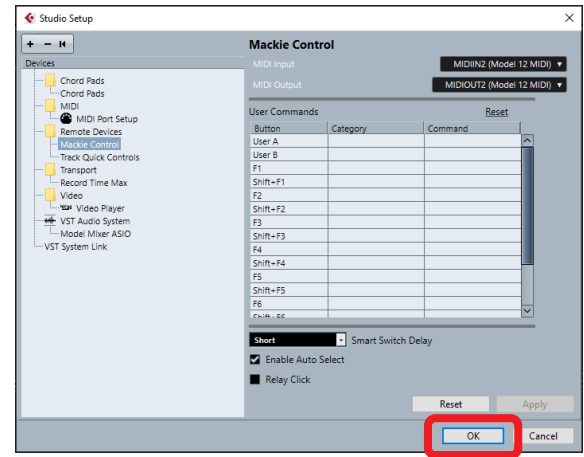

**7.** Vuelva a "Studio Setup..." y haga clic en "MIDI Port Setup".

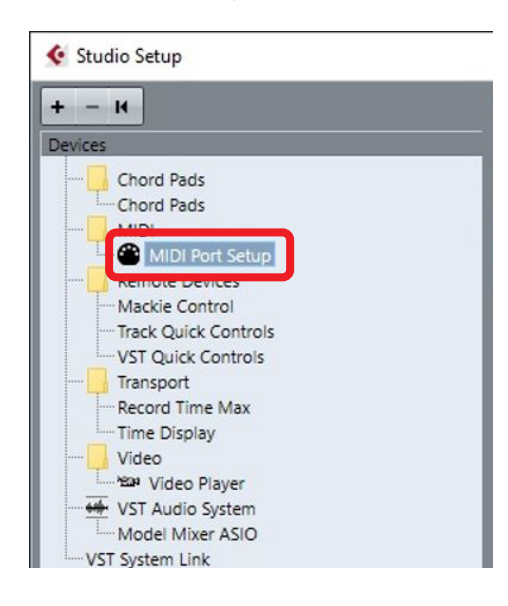

<span id="page-10-0"></span>**8.** Quite la marca del recuadro "MIDIIN2 (Model 12 MIDI)".

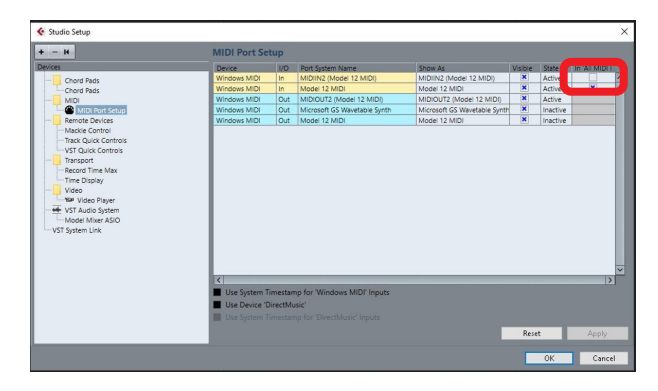

**9.** Haga clic en "OK".

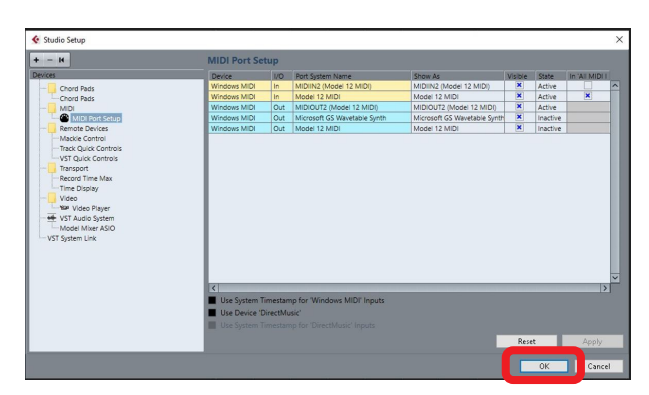

El botón  $\blacksquare$  del Model 12 se iluminará para indicarle que el control remoto está activado.

Dependiendo de los ajustes del ordenador en el que esté instalado, es posible que Cubase no se reinicie.

#### **Controles que puede usar con el DAW**

Los controles siguientes del Model 12 pueden ser usados para controlar la aplicación DAW.

- o Botón **F2** (Pantalla DAW CONTROLLER MARKER)
- o Botón **F3** (Pantalla DAW CONTROLLER MARKER)
- o Botón **F4** (Pantalla DAW CONTROLLER MARKER)
- o Botón **F2** (Pantalla DAW CONTROLLER TRACK)
- o Botón **F3** (Pantalla DAW CONTROLLER TRACK)
- o Botón **F4** (Pantalla DAW CONTROLLER TRACK)
- o Dial MULTI JOG (función de localización)
- $\bullet$  Botones  $\blacktriangleleft$ / $\blacktriangleright$
- $\bullet$  Botón  $\blacksquare$
- $\bullet$  Botón  $\blacktriangleright$ /II
- $\bullet$  Botón  $\bullet$
- o Mandos PAN (1-6, 7/8-9/10)
- o Botones REC (1-6, 7/8-9/10)
- o Interruptores MUTE (1-6, 7/8-9/10)
- o Interruptores SOLO (1-6, 7/8-9/10)
- $\bullet$  Faders de canal (1-6, 7/8-9/10)
- o Fader FX (control de fader máster)

#### **ATENCIÓN**

#### <span id="page-11-0"></span>**Cakewalk**

- Las pantallas siguientes son del Cakewalk versión 2020.01.
- **1.** Haga clic en "Edit" > "Preferences…"

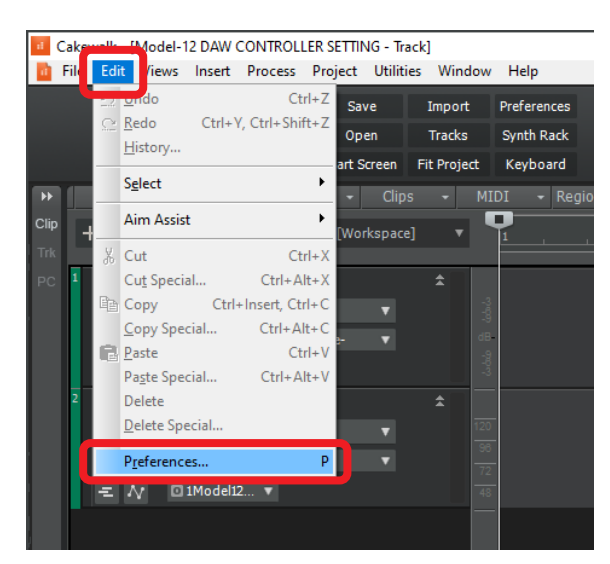

#### **2.** Elija "Control Surfaces".

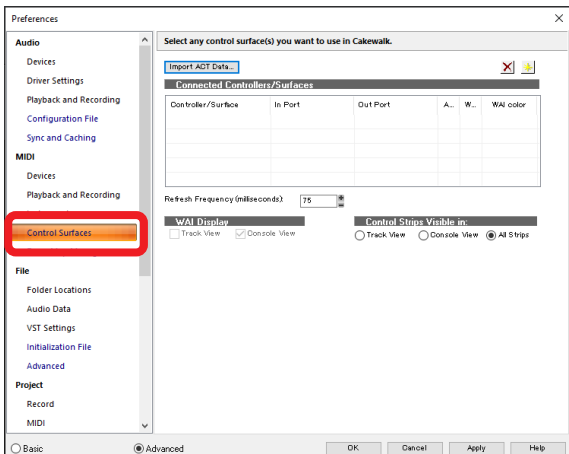

**3.** Haga clic en el símbolo de estrella que aparece en la esquina superior derecha de la ventana.

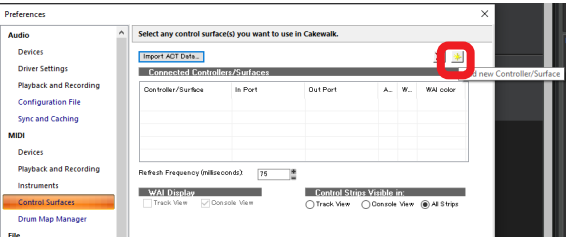

**4.** Ajuste "Controller/Surface" a "Mackie Control".

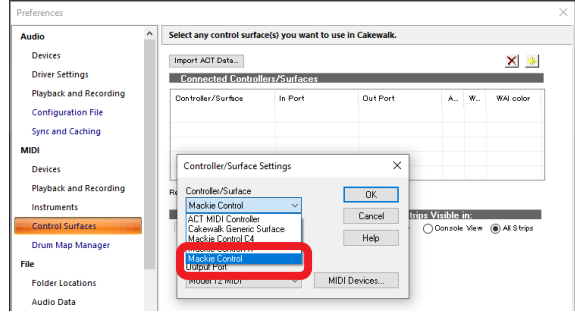

**5.** Ajuste "Input Port" a "MIDIIN2 (Model 12 MIDI)".

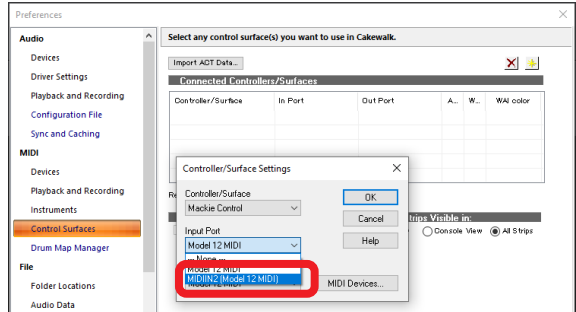

**6.** Ajuste "Output Port" a "MIDIOUT2 (Model 12 MIDI)".

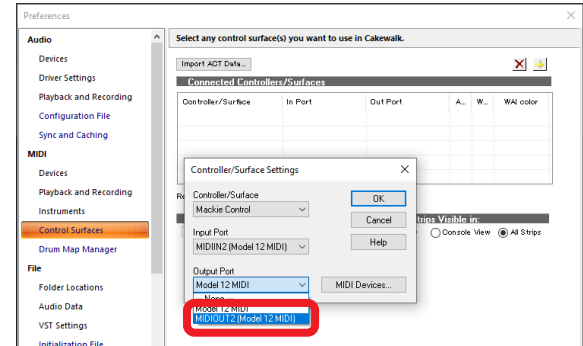

**7.** Haga clic en "OK".

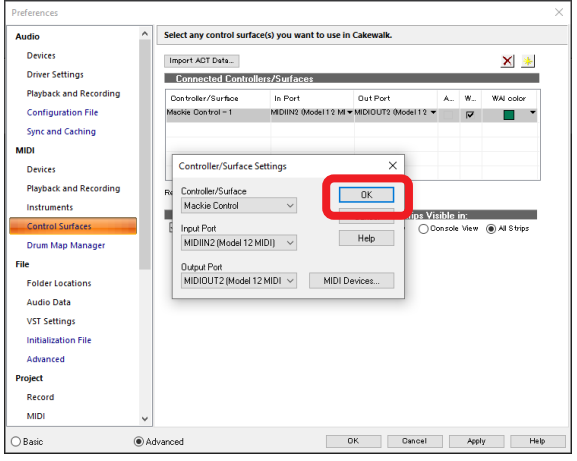

El botón  $\blacksquare$  del Model 12 se iluminará para indicarle que el control remoto está activado.

#### <span id="page-12-0"></span>**Controles que puede usar con el DAW**

Los controles siguientes del Model 12 pueden ser usados para controlar la aplicación DAW.

- o Botón **F3** (Pantalla DAW CONTROLLER MARKER)
- o Botón **F4** (Pantalla DAW CONTROLLER MARKER)
- o Botón **F2** (Pantalla DAW CONTROLLER TRACK)
- o Botón **F3** (Pantalla DAW CONTROLLER TRACK)
- o Botón **F4** (Pantalla DAW CONTROLLER TRACK)
- o Dial MULTI JOG (función de localización)
- $\bullet$  Botones  $\blacktriangleleft$ / $\blacktriangleright$
- $\bullet$  Botón  $\blacksquare$
- $\bullet$  Botón  $\blacktriangleright$ /II
- Botón ●
- o Mandos PAN (1-6, 7/8-9/10)
- o Botones REC (1-6, 7/8-9/10)
- $\bullet$  Interruptores MUTE (1-6, 7/8-9/10)
- o Interruptores SOLO (1-6, 7/8-9/10)
- o Faders de canal (1-6, 7/8-9/10)

#### **ATENCIÓN**

#### <span id="page-13-0"></span>**Logic Pro**

- Las pantallas siguientes son del Logic Pro X versión 10.4.8.
- **1.** Haga clic en "Logic Pro X" > "Preferences" > "Advanced Tools…"

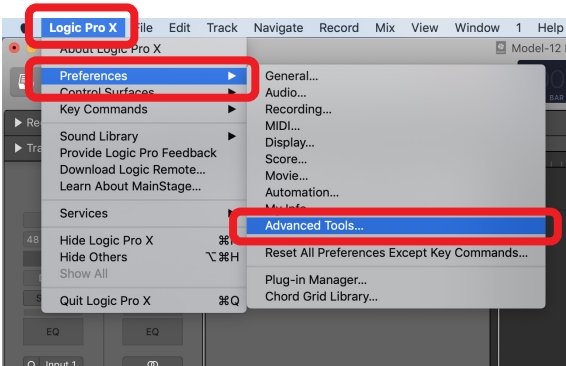

**2.** Ponga "ticks" en todos los recuadros.

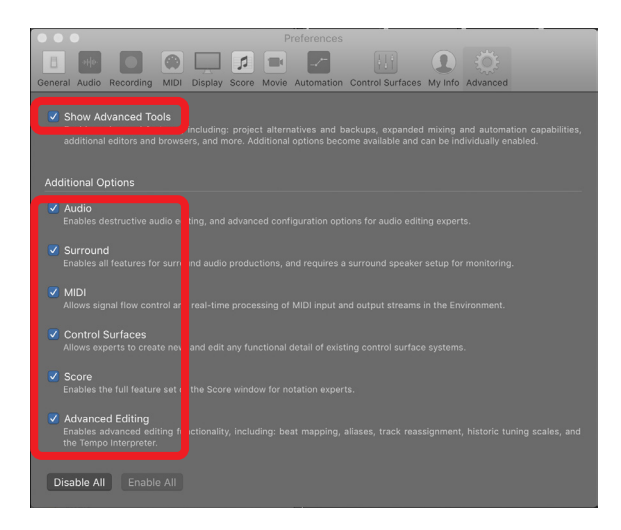

**3.** Elija la página "Control Surfaces" y haga clic en "Setup…"

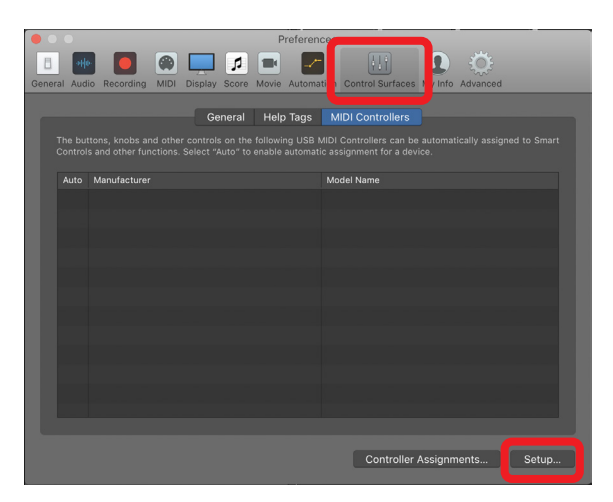

**4.** Haga clic en "New" > "Install…"

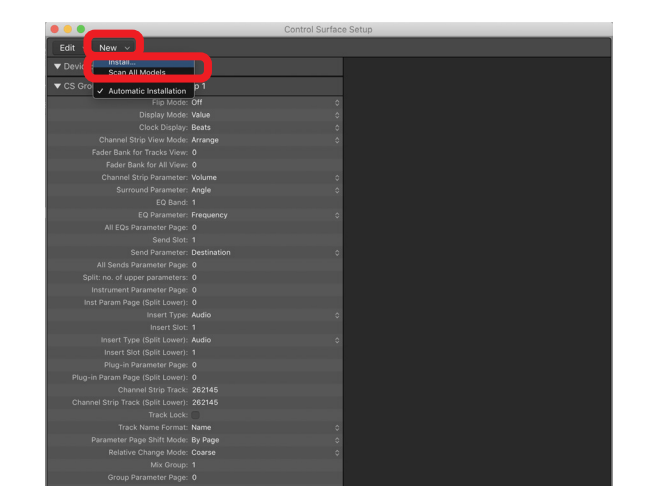

**5.** Elija "Manufacturer: Mackie Designs" y "Model: Mackie Control" y haga clic en "Add".

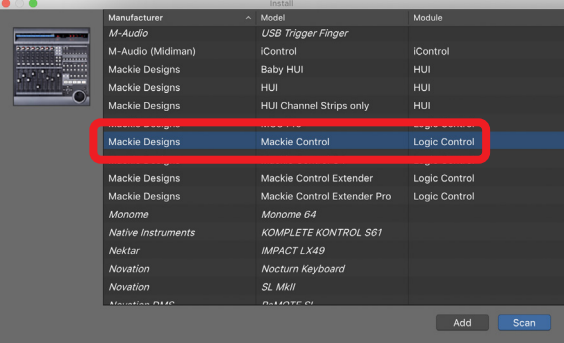

**6.** En "Device: Mackie Control" ajuste "Output Port" a "Model 12 DAW Control OUT".

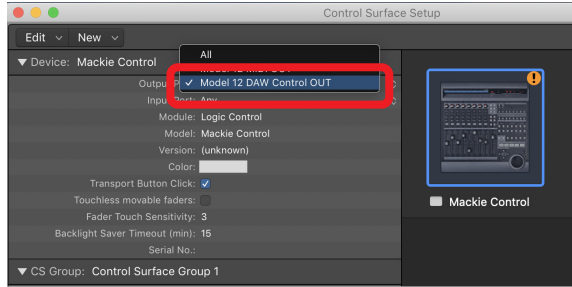

**7.** En "Device: Mackie Control" ajuste "Input Port" a "Model 12 DAW Control IN".

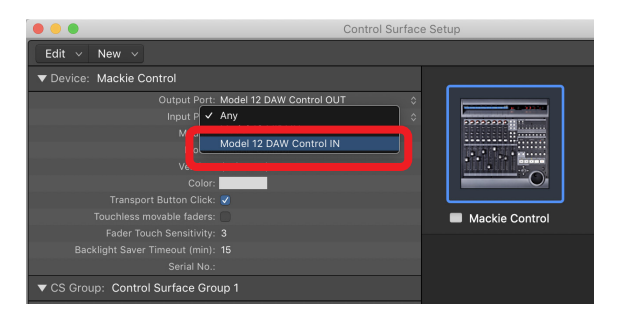

El botón  $\blacksquare$  del Model 12 se iluminará para indicarle que el control remoto está activado.

#### <span id="page-14-0"></span>**Controles que puede usar con el DAW**

Los controles siguientes del Model 12 pueden ser usados para controlar la aplicación DAW.

- o Botón **F2** (Pantalla DAW CONTROLLER TRACK)
- o Botón **F3** (Pantalla DAW CONTROLLER TRACK)
- Botón **F4** → (Pantalla DAW CONTROLLER TRACK)
- o Dial MULTI JOG (función de localización)
- $\bullet$  Botones  $\blacktriangleleft$ / $\blacktriangleright$
- Botón ■
- $\bullet$  Botón  $\blacktriangleright$ /II
- Botón ●
- o Mandos PAN (1-6, 7/8-9/10)
- o Botones REC (1-6, 7/8-9/10)
- o Interruptores MUTE (1-6, 7/8-9/10)
- $\bullet$  Interruptores SOLO (1-6, 7/8-9/10)
- $\bullet$  Faders de canal (1-6, 7/8-9/10)
- o Fader FX (control de fader máster)

#### **ATENCIÓN**

### <span id="page-15-0"></span>**DP (Digital Performer)**

- Las pantallas siguientes son del Digital Performer 10.1.
- **1.** Haga clic en "Setup" > "Control Surface Setup…"

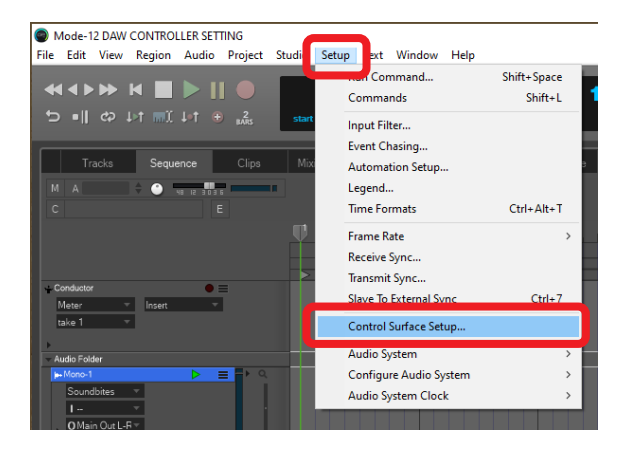

**2.** Haga clic en el símbolo + que está en la esquina superior derecha de la pantalla.

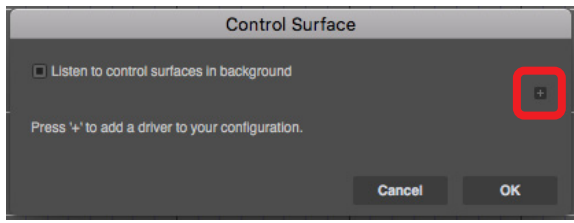

**3.** Ajuste la unidad a "Mackie Control".

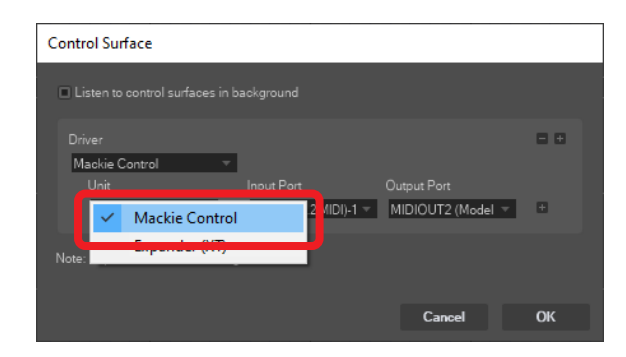

**4.** Ajuste "Input Port" a "Model 12 DAW Control IN". En un Mac, ajústelo a "Model 12 MIDI DAW Control IN".

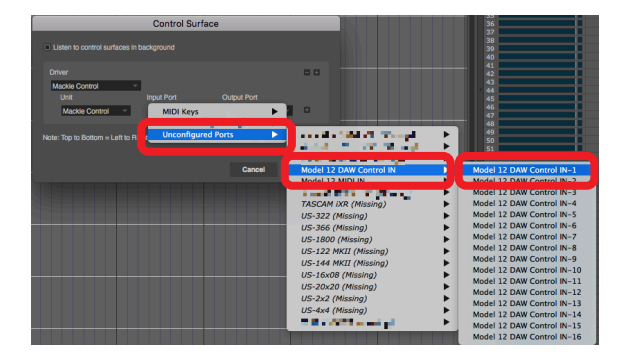

**5.** Ajuste "Output Port" a "Model 12 DAW Conrtol OUT". En un Mac, ajústelo a "Model 12 DAW Control OUT".

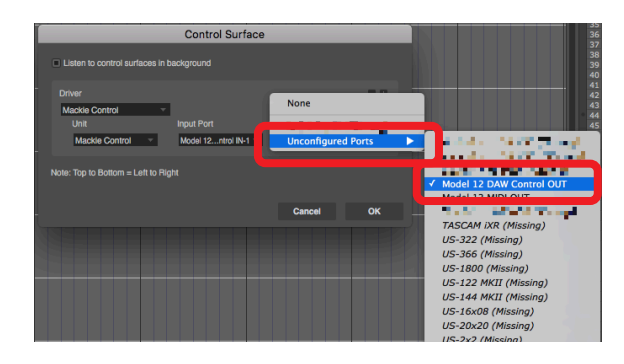

#### **6.** Haga clic en "OK".

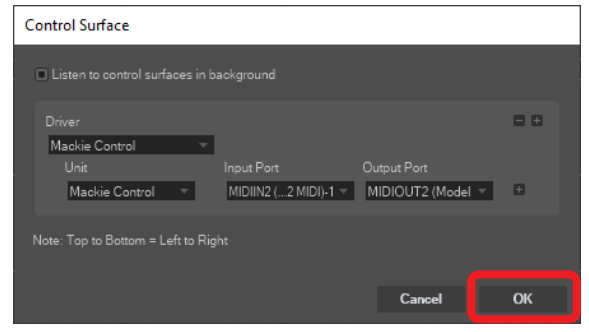

El botón  $\blacksquare$  del Model 12 se iluminará para indicarle que el control remoto está activado.

#### **Controles que puede usar con el DAW**

Los controles siguientes del Model 12 pueden ser usados para controlar la aplicación DAW.

- o Botón **F3** (Pantalla DAW CONTROLLER MARKER)
- o Botón **F4** (Pantalla DAW CONTROLLER MARKER)
- o Botón **F2** (Pantalla DAW CONTROLLER TRACK)
- o Botón **F3** (Pantalla DAW CONTROLLER TRACK)
- o Botón **F4** (Pantalla DAW CONTROLLER TRACK)
- $\bullet$  Botones  $\blacktriangleleft$ / $\blacktriangleright$
- Botón ■
- $\bullet$  Botón  $\blacktriangleright$ /II
- Botón ●
- o Botones REC (1-6, 7/8-9/10)
- o Interruptores MUTE (1-6, 7/8-9/10)
- o Interruptores SOLO (1-6, 7/8-9/10)
- $\bullet$  Faders de canal (1-6, 7/8-9/10)
- o Fader FX (control de fader máster)

#### **ATENCIÓN**

#### <span id="page-16-0"></span>**Cubasis**

Las pantallas siguientes son para Cubasis 3.3.

#### **ATENCIÓN**

Esta unidad admite Cubasis 3.3 y posteriores.

**1.** Haga clic en "SETUP" > "MIDI".

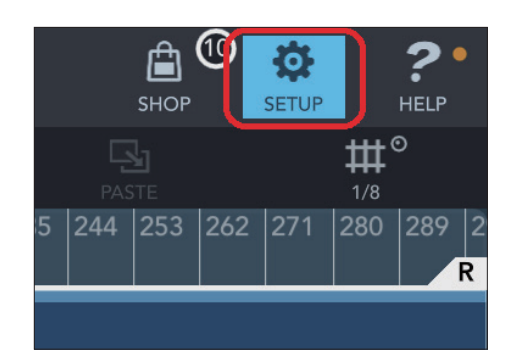

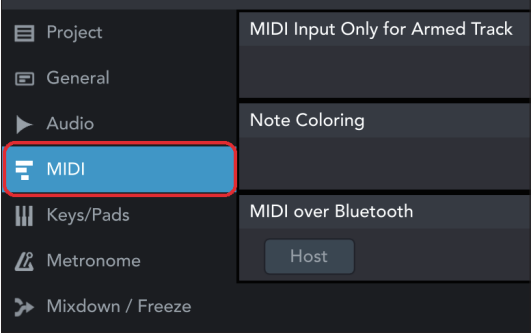

**2.** Haga clic en "Ports" dentro de "Mackie Control/HUI" en la ventana.

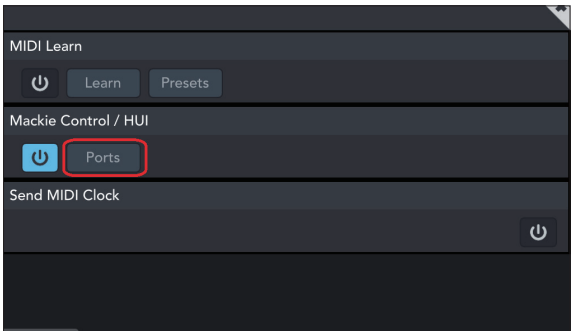

**3.** En la ventana Select Mackie/HUI Ports, haga clic en "Model 12 DAW Control IN" y "Model 12 DAW Control OUT" y ajuste ambos a "Mackie".

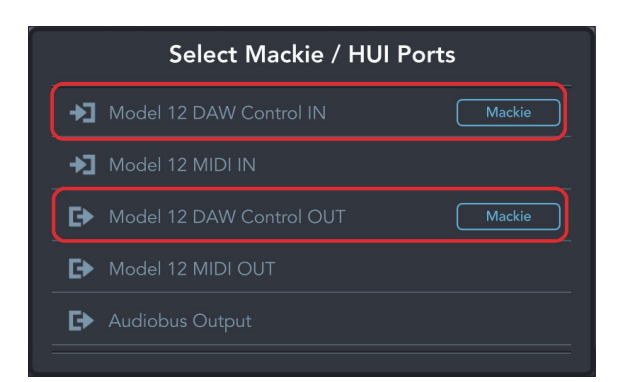

**4.** Active el icono que aparece dentro del recuadro rojo.

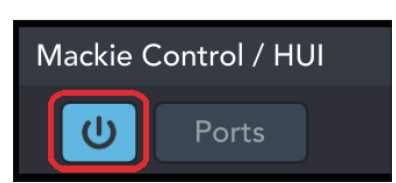

El botón  $\blacksquare$  del Model 12 se iluminará para indicarle que el control remoto está activado.

#### **Controles que puede usar con el DAW**

Los controles siguientes del Model 12 pueden ser usados para controlar la aplicación DAW.

- o Botón **F2** (Pantalla DAW CONTROLLER TRACK)
- o Botón **F3** (Pantalla DAW CONTROLLER TRACK)
- o Botón **F4** (Pantalla DAW CONTROLLER TRACK)
- o Dial MULTI JOG (función de localización)
- $\bullet$  Botones  $\blacktriangleleft$ / $\blacktriangleright$
- $\bullet$  Botón  $\blacksquare$
- $\bullet$  Botón  $\blacktriangleright$ /II
- Botón ●
- o Mandos PAN (1-6, 7/8-9/10)
- o Botones REC (1-6, 7/8-9/10)
- o Interruptores MUTE (1-6, 7/8-9/10)
- o Interruptores SOLO (1-6, 7/8-9/10)
- $\bullet$  Faders de canal (1-6, 7/8-9/10)
- o Fader FX (control de fader máster)

#### **ATENCIÓN**

#### <span id="page-17-0"></span>**Studio One**

- Las pantallas siguientes son de Studio One 5.2.1.
- **1.** Haga clic en "Studio One" > "Options..."

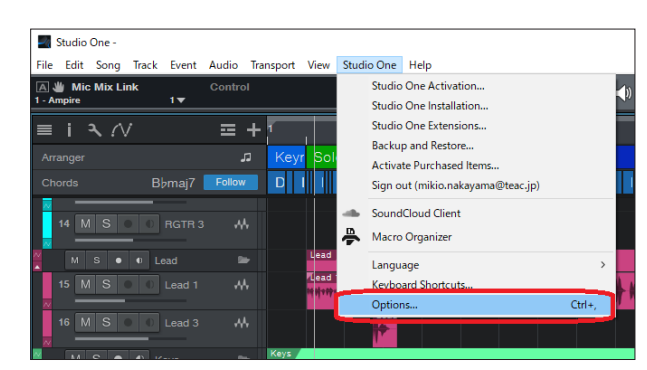

**2.** Haga clic en el icono "External Devices" en la parte superior de la ventana y haga clic allí en "Options".

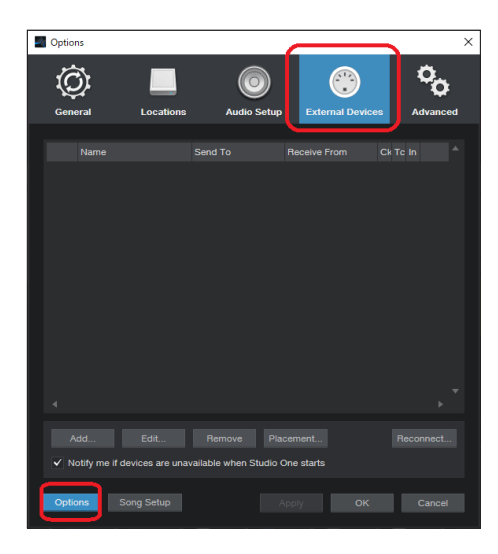

**3.** Elija "Add..." y abra "Mackie Control" > "Control".

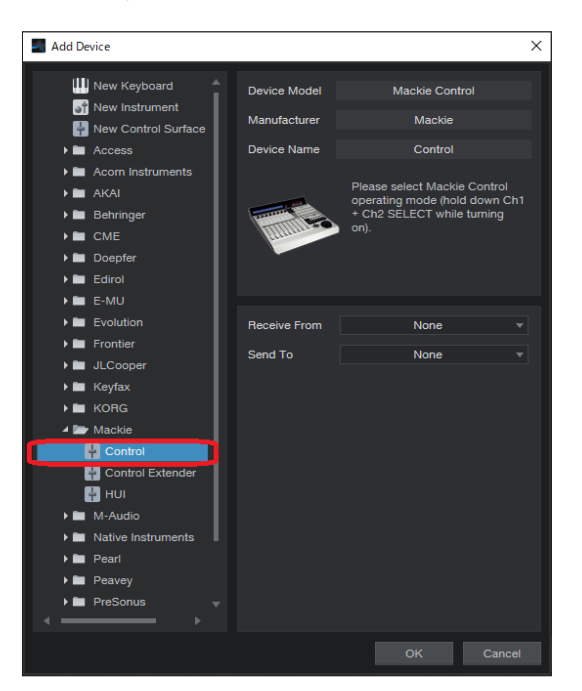

**4.** Ajuste Receive From to "MIDIIN2 (Model 12 MIDI)".

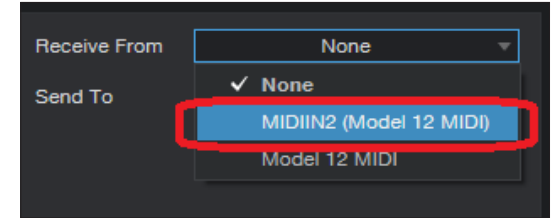

#### **NOTA**

En un Mac, ajústelo a "Model 12 MIDI DAW Control IN".

**5.** Ajuste Send To a "MIDIOUT" (Model 1.2 MIDI)".

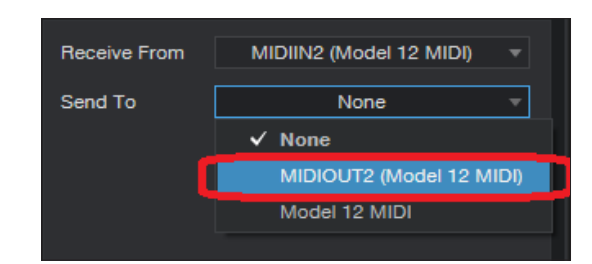

#### **NOTA**

En un Mac, ajústelo a "Model 12 DAW Control OUT".

**6.** Haga clic en "OK".

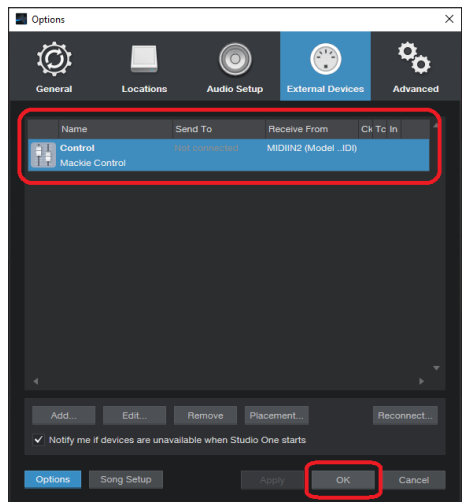

El botón  $\blacksquare$  del Model 12 se iluminará para indicarle que el control remoto está activado.

#### <span id="page-18-0"></span>**Controles que puede usar con el DAW**

Los controles siguientes del Model 12 pueden ser usados para controlar la aplicación DAW.

- o Botón **F2** (Pantalla DAW CONTROLLER MARKER)
- Botón F3 << (Pantalla DAW CONTROLLER MARKER)
- o Botón **F4** (Pantalla DAW CONTROLLER MARKER)
- o Botón **F2** (Pantalla DAW CONTROLLER TRACK)
- o Botón **F3** (Pantalla DAW CONTROLLER TRACK)
- o Botón **F4** (Pantalla DAW CONTROLLER TRACK)
- o Dial MULTI JOG (función de localización)
- $\bullet$  Botones  $\blacktriangleleft$ / $\blacktriangleright$
- $\bullet$  Botón  $\blacksquare$
- $\bullet$  Botón  $\blacktriangleright$ /II
- $\bullet$  Botón  $\bullet$
- o Mandos PAN (1-6, 7/8-9/10)
- o Botones REC (1-6, 7/8-9/10)
- o Interruptores MUTE (1-6, 7/8-9/10)
- o Interruptores SOLO (1-6, 7/8-9/10)
- $\bullet$  Faders de canal (1-6, 7/8-9/10)
- o Fader FX (control de fader máster)

#### **ATENCIÓN**

#### <span id="page-19-0"></span>**REAPER**

- Las pantallas siguientes son de REAPER V6.38.
- **1.** Haga clic en "Options" > "Preferences..."

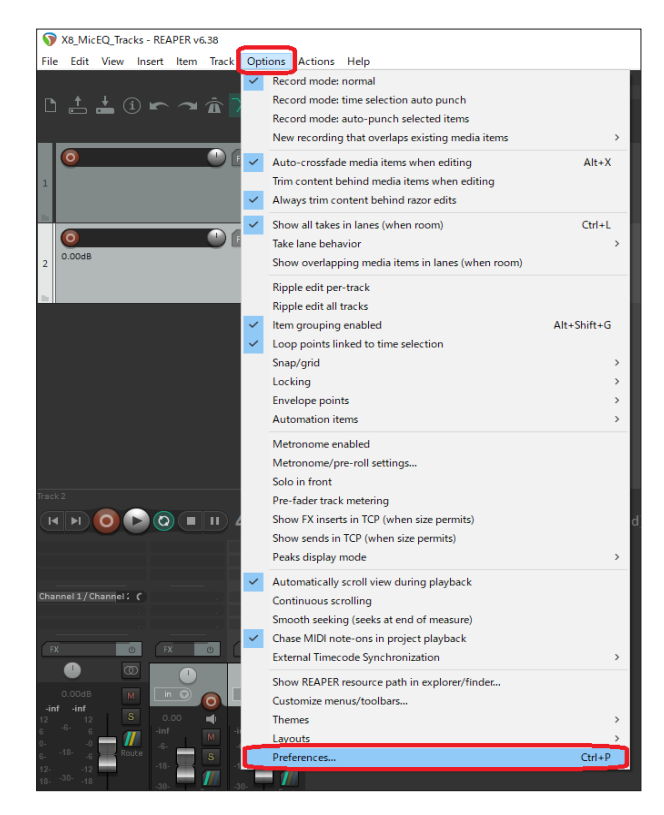

**2.** Haga clic en "Add" dentro de la ventana "Control surfaces/ OSC/web control".

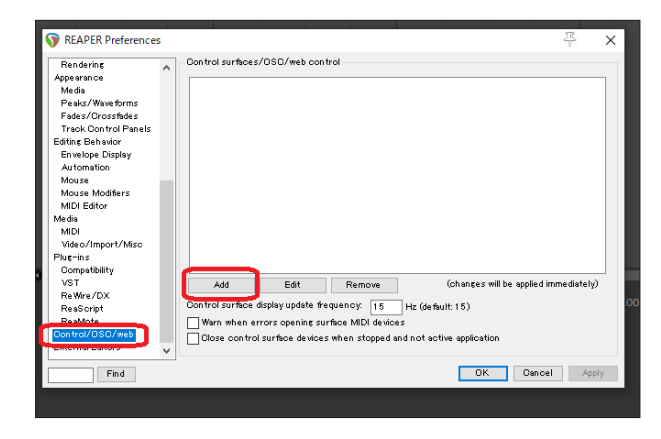

**3.** Para "Control surface mode", elija "Mackie Control Universal" y haga clic en "OK".

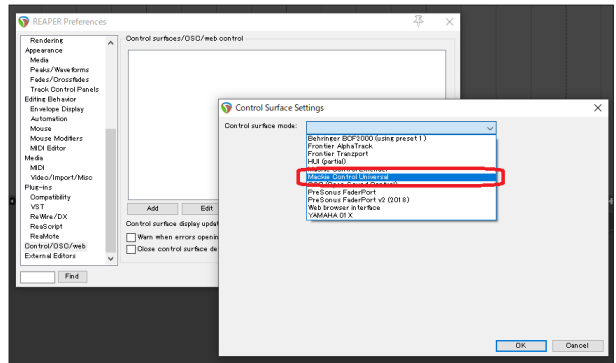

**4.** Ajuste "MIDI input" a "MIDIIN2 (Model 12 MIDI)".

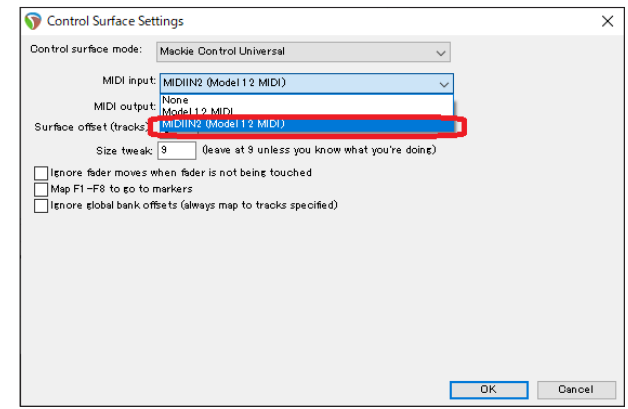

#### **NOTA**

En un Mac, ajústelo a "Model 12 MIDI DAW Control IN".

**5.** Ajuste "MIDI output" a "MIDIOUT2" (Model 12 MIDI)".

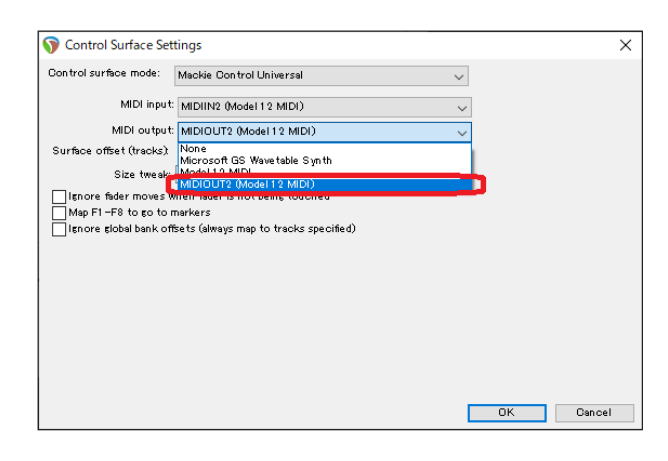

#### **NOTA**

En un Mac, ajústelo a "Model 12 DAW Control OUT".

<span id="page-20-0"></span>**6.** Haga clic en "OK".

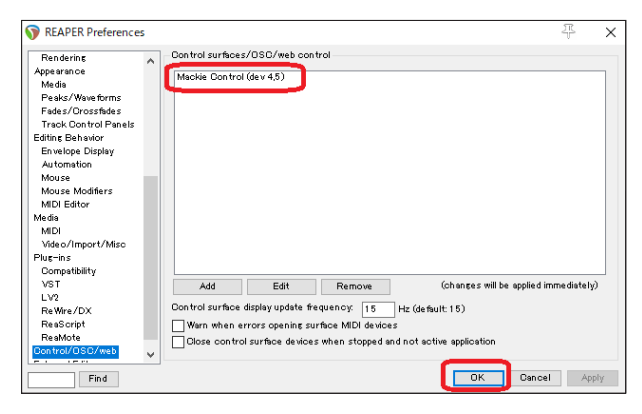

El botón  $\blacksquare$  del Model 12 se iluminará para indicarle que el control remoto está activado.

#### **Controles que puede usar con el DAW**

Los controles siguientes del Model 12 pueden ser usados para controlar la aplicación DAW.

- o Botón **F2** (Pantalla DAW CONTROLLER MARKER)
- o Botón **F3** (Pantalla DAW CONTROLLER MARKER)
- o Botón **F4** (Pantalla DAW CONTROLLER MARKER)
- o Botón **F2** (Pantalla DAW CONTROLLER TRACK)
- o Botón **F3** (Pantalla DAW CONTROLLER TRACK)
- o Botón **F4** (Pantalla DAW CONTROLLER TRACK)
- o Dial MULTI JOG (función de localización)
- $\bullet$  Botones  $\blacktriangleleft$ / $\blacktriangleright$
- $\bullet$  Botón  $\blacksquare$
- $\bullet$  Botón  $\blacktriangleright$ /II
- **•** Botón <sup>●</sup>
- o Mandos PAN (1-6, 7/8-9/10)
- o Botones REC (1-6, 7/8-9/10)
- $\bullet$  Interruptores MUTE (1-6, 7/8-9/10)
- $\bullet$  Interruptores SOLO (1-6, 7/8-9/10)
- $\bullet$  Faders de canal (1-6, 7/8-9/10)
- o Fader FX (control de fader máster)

#### **ATENCIÓN**

# <span id="page-21-0"></span>Tabla de implementación MIDI

## **Tabla de implementación MIDI de los puertos de control DAW**

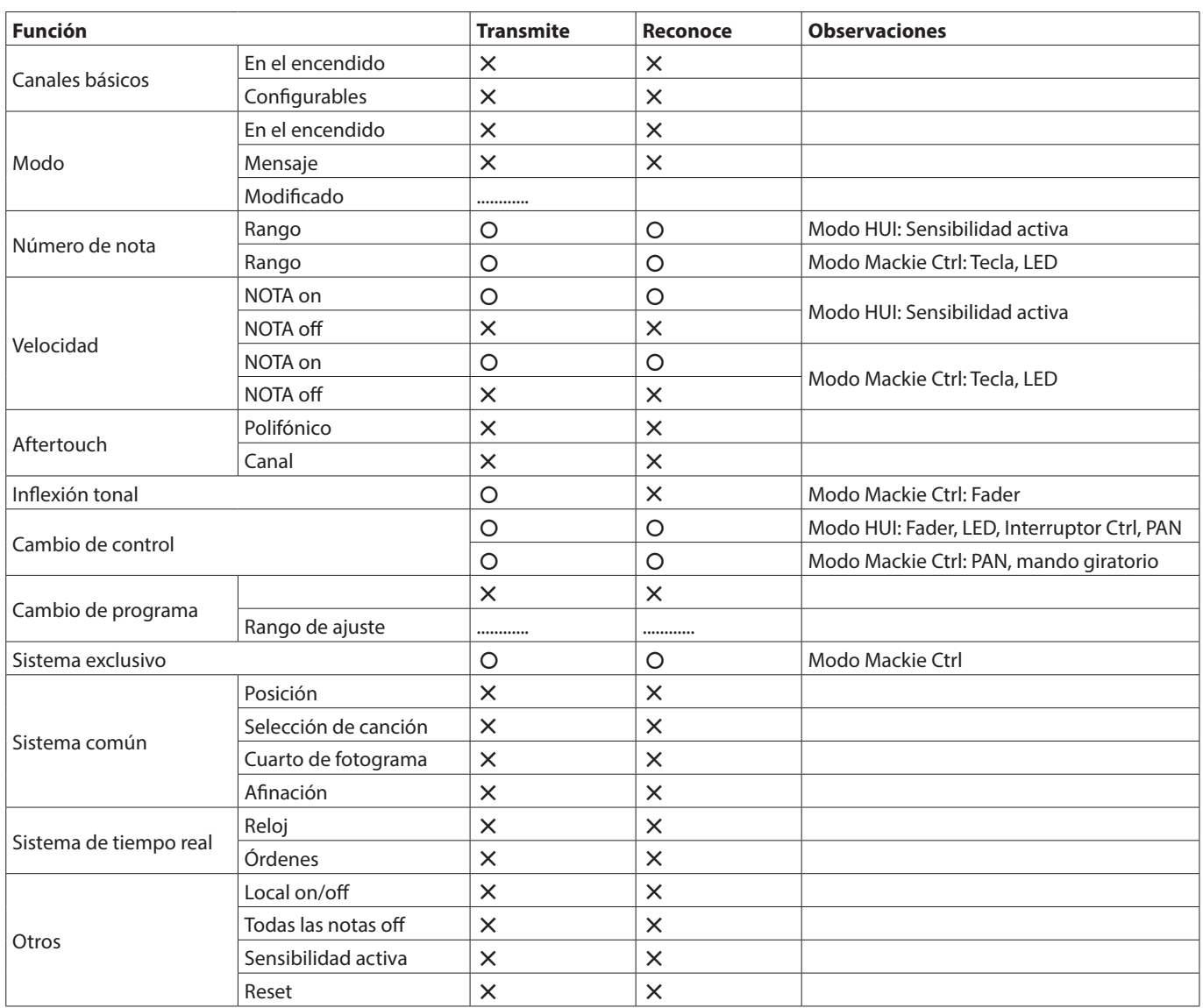

# **TASCAM**

TEAC CORPORATION https://tascam.jp/jp/ Phone: +81-42-356-9143 1-47 Ochiai, Tama-shi, Tokyo 206-8530 Japan

TEAC AMERICA, INC. https://tascam.com/us/ Phone: +1-323-726-0303 10410 Pioneer Blvd., Unit #1, Santa Fe Springs, California 90670, U.S.A

TEAC UK Ltd. https://www.tascam.eu/en/ Phone: +44-1923-797205 Luminous House, 300 South Row, Milton Keynes, Buckinghamshire, MK9 2FR, UK

TEAC EUROPE GmbH **https://www.tascam.eu/de/** Phone: +49-611-71580 Bahnstrasse 12, 65205 Wiesbaden-Erbenheim, Germany

TEAC SALES & TRADING(SHENZHEN) CO., LTD https://tascam.cn/cn/ Phone: +86-755-88311561~2

Room 817, Xinian Center A, Tairan Nine Road West, Shennan Road, Futian District, Shenzhen, Guangdong Province 518040, China

0822. MA-3102C